#### $(1)$ Stwórz nowy treningowy Rozmiar Jeżeli chcesz mieć wszystkie dane Imie zawodnika: Data ur. (b) Pleć: Meska Otwórz plik Instal\_Plugin Wzrost: Waga: aktywności na swoim komputerze Kategorie treningu: importuj dane z zegarka. Przed  $1$  KB O Moje treningi rozpoczęciem aktywności włącz **EM Bieg**  $1KB$ E V Kolarstwo zegarek, wszystkie dane będą V Plywanie  $\nabla$  Inne nagrywane w jego pamięci. Po Treningi moich przyjaciół zakończeniu ćwiczeń, podłącz zegarek do komputera. Postępuj zgodnie z procedurą. Kliknij OK Kliknij Dalej  $\Box$ 44 R R &  $K_{\rm ok}$ Anuluj  $\overline{\mathbf{x}}$ ns Czas Sr. Tempo Sr. prędkość Kalorie 29 30 31 wtorek wrzesień 2016 po wt śr cz pi so ni \*Wymagane sterowniki po w ar 2 3 4 piątek<br>5 6 7 8 9 10 11 sobota<br>12 13 14 15 16 17 18 miedziela<br>19 20 21 22 23 24 25 W tym tygodniu  $OK$  zostały zainstalowane. 26 27 28 29 30 Za każdym razem, kiedy podłączysz kabel USB do Trasa : Rrak Data: ( D. Przeglądaj komputera, system operacyjny automatycznie wykryje ●国章戸 Uaktualnij terazi **O** Dodaj trening Dystans Przewyższenia: Postói: 1 Hung  $\ell$  Edycja Najszybciej: F Tempo (min/km): **Be Eksportuj** Sr. puls: + Kalone: Inne zadania Windows 7, 8, 10: Wybierz widok El Import<br>El Dziennicz Kowaing + Przed rozpoczęciem **C** Preferencje korzystania z aplikacji

Sporttrack, kliknij prawym przyciskiem myszy na ikonie i wybierz "Uruchom jako administrator".

 $(2)$ 

Należy postępować zgodnie z procedurą. Zainstaluj oprogramowanie, sterownik i wtyczki.<br>  $(1)$  Nazwa  $\hat{ }$  Type Rozmiar Driver Folder plików **O** GPSNavigator SportTracks 3 Plu... Install Plugin Plik wsadowy Win... Readme Dokument tekstowy  $(2)$  $\boxtimes$ felcome to the Device Driver reicome to the Devic<br>istallation Wizard! .<br>sized helps you inited the software drivers that some<br>routers devices need in order to work. rtinue, click Not.  $\begin{tabular}{|c|c|c|c|c|} \hline & CWT & \textbf{DUS} & \textbf{DUS} \\ \hline \end{tabular}$ Install Physin Plugin successfully installed. SportTracks must be restarted for changes to take effect. 4 Twoje urządzenie GPS **RELA Spainting**  $30$ Otwórz Rozwiąż problemy ze zgodnością Scan for viruses **K** Move to Quarantine Otwórz lokalizacje pliku Uruchom jako administrator  $7 - \overline{Zip}$ Przypnij do paska zadań

Przypnij do menu Start

 $-5-$ 

# Instalacja oprogramowania, sterownika i wtyczki.

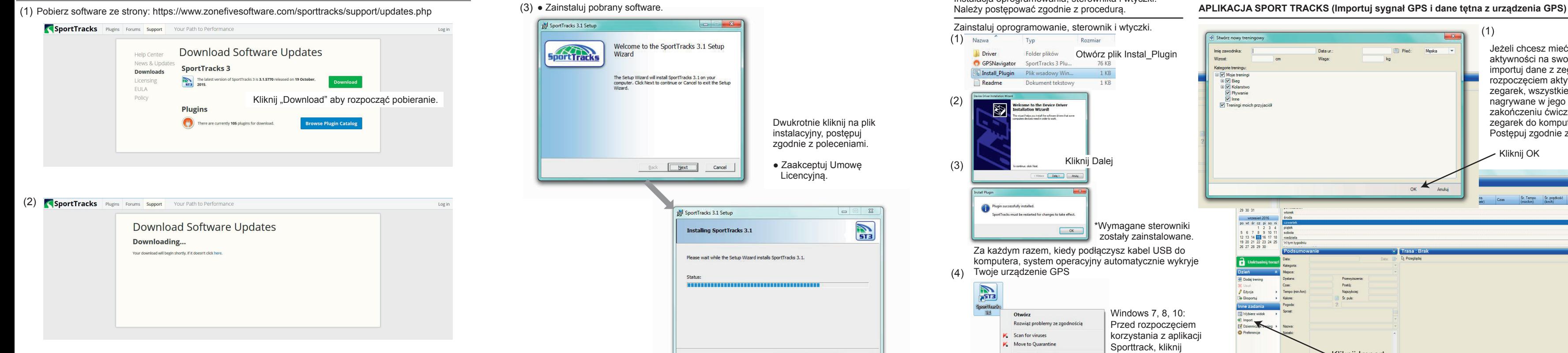

## (3) • Zainstaluj pobrany software. **B** SportTracks 3.1 Setup Welcome to the SportTracks 3.1 Setup **SportTracks** Wizard The Setup Wizard will install SportTracks 3.1 on your<br>computer. Click Next to continue or Cancel to exit the Setup Wizard Dwukrotnie kliknij na plik instalacyjny, postępuj zgodnie z poleceniami. ● Zaakceptuj Umowę Back **Next** Cancel Licencyjną. SportTracks 3.1 Setup  $\Box$   $\Box$ **STE Installing SportTracks 3.1** Please wait while the Setup Wizard installs SportTracks 3.1. Status: Back | Next | Cancel

Kliknij Import

## **PROCEDURA INSTALACJI**

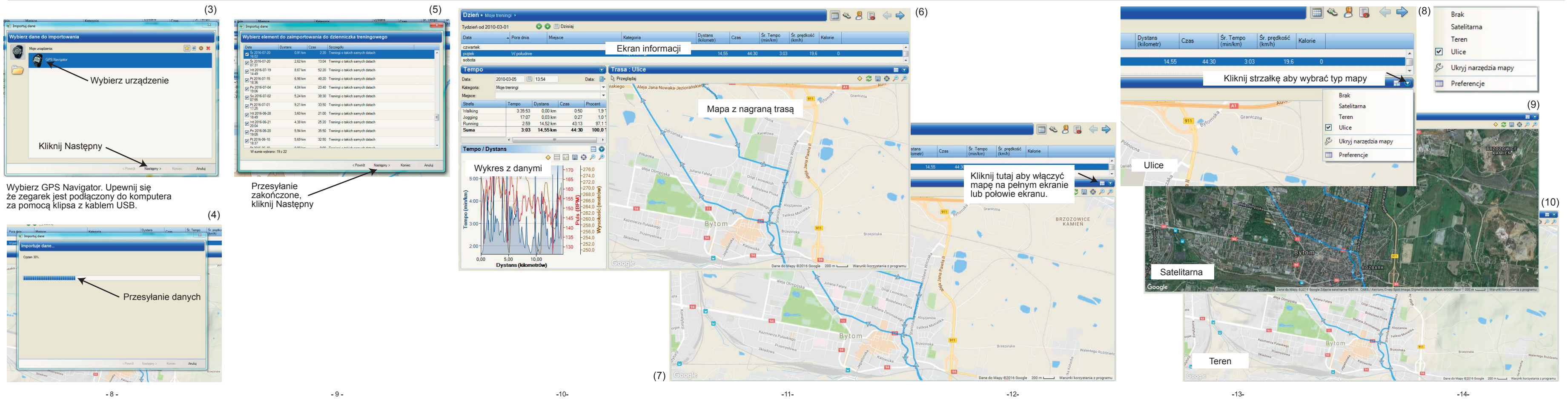

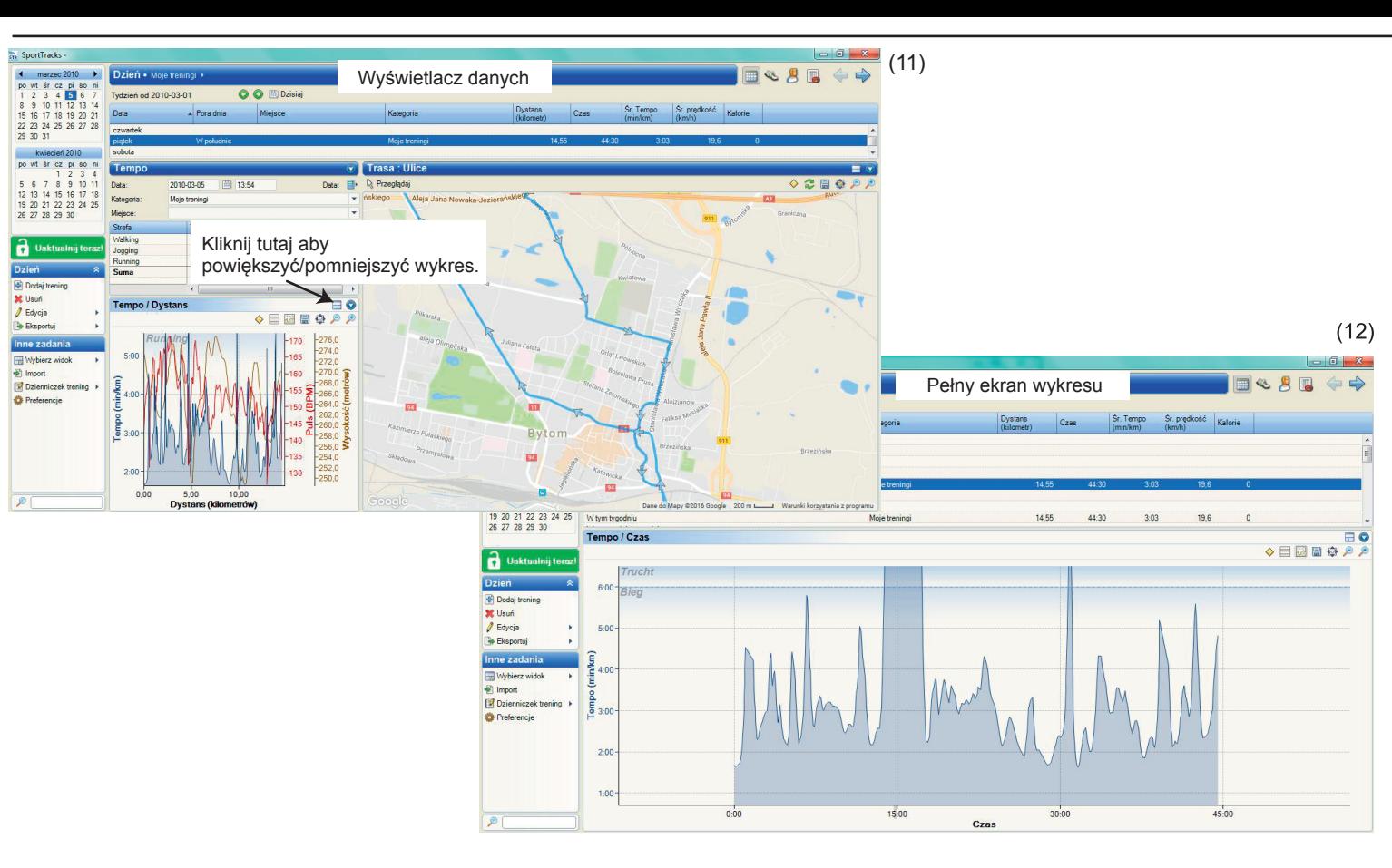

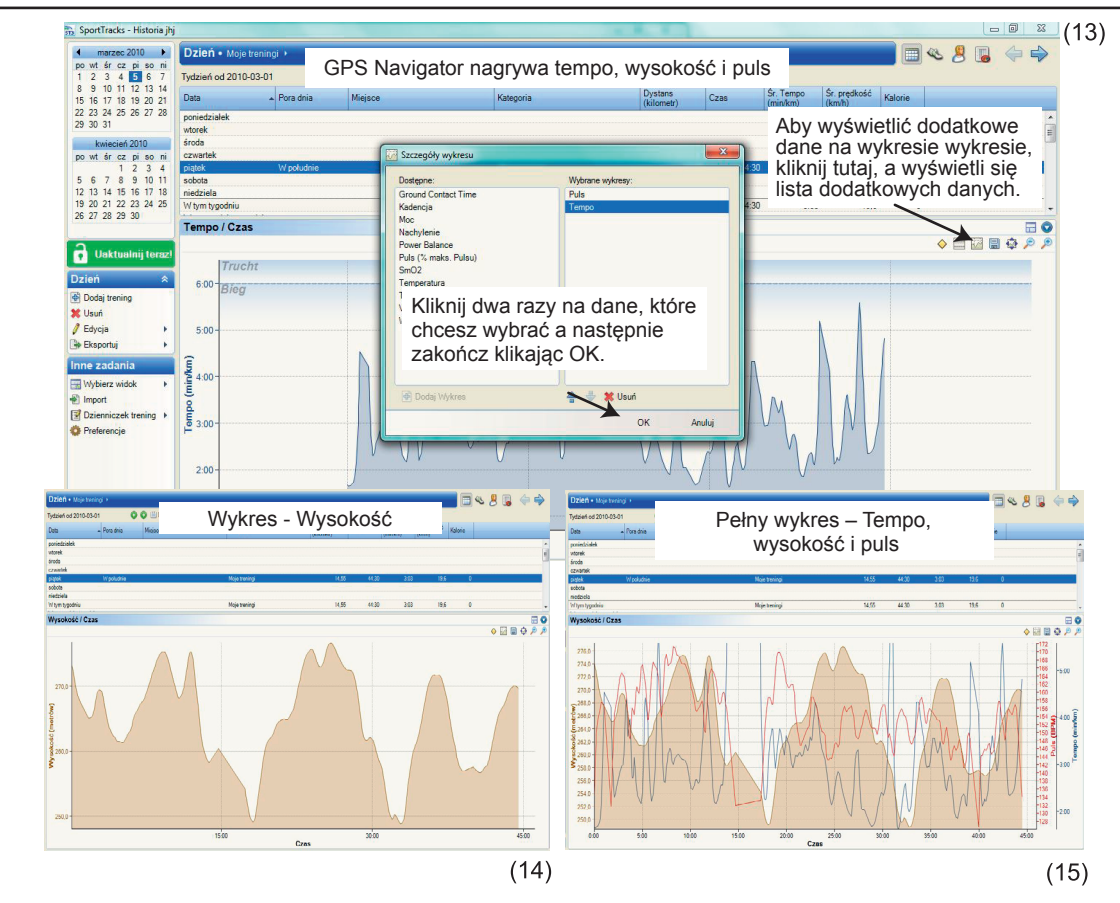

 $-18-$ 

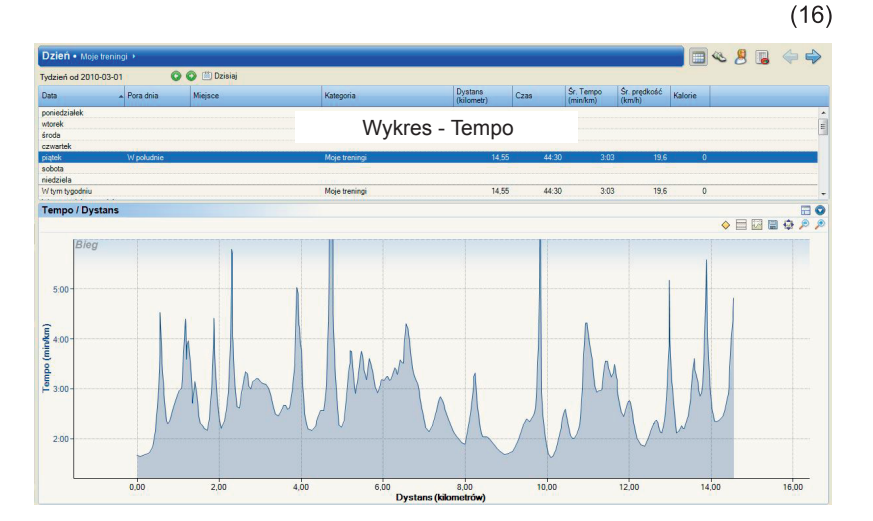

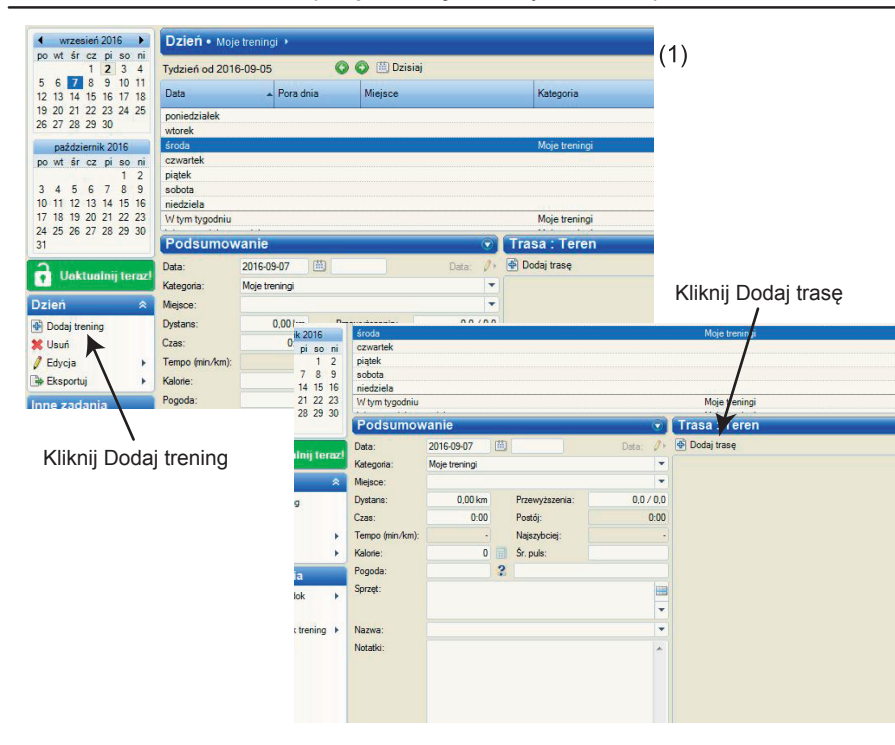

- Trasa wyznaczona w aplikacji Sport Tracks i eksportowana do zegarka może służyć tylko jako nawigacja z punktu startowego do końcowego.
- Trasa nagrana na urządzeniu może być wykorzystana do powrotu do domu, bieżąca lokalizacja zawróci Cię to punktu startowego.
- Aby użyć nagranej trasy jako nawigacji, najpierw importuj ją do komputera a następnie eksportuj trasę ponownie do urządzenia. Trasa będzie identyczna, jak ta stworzona przy użyciu aplikacji Sport Tracks.

 $CE \nsubseteq$ 

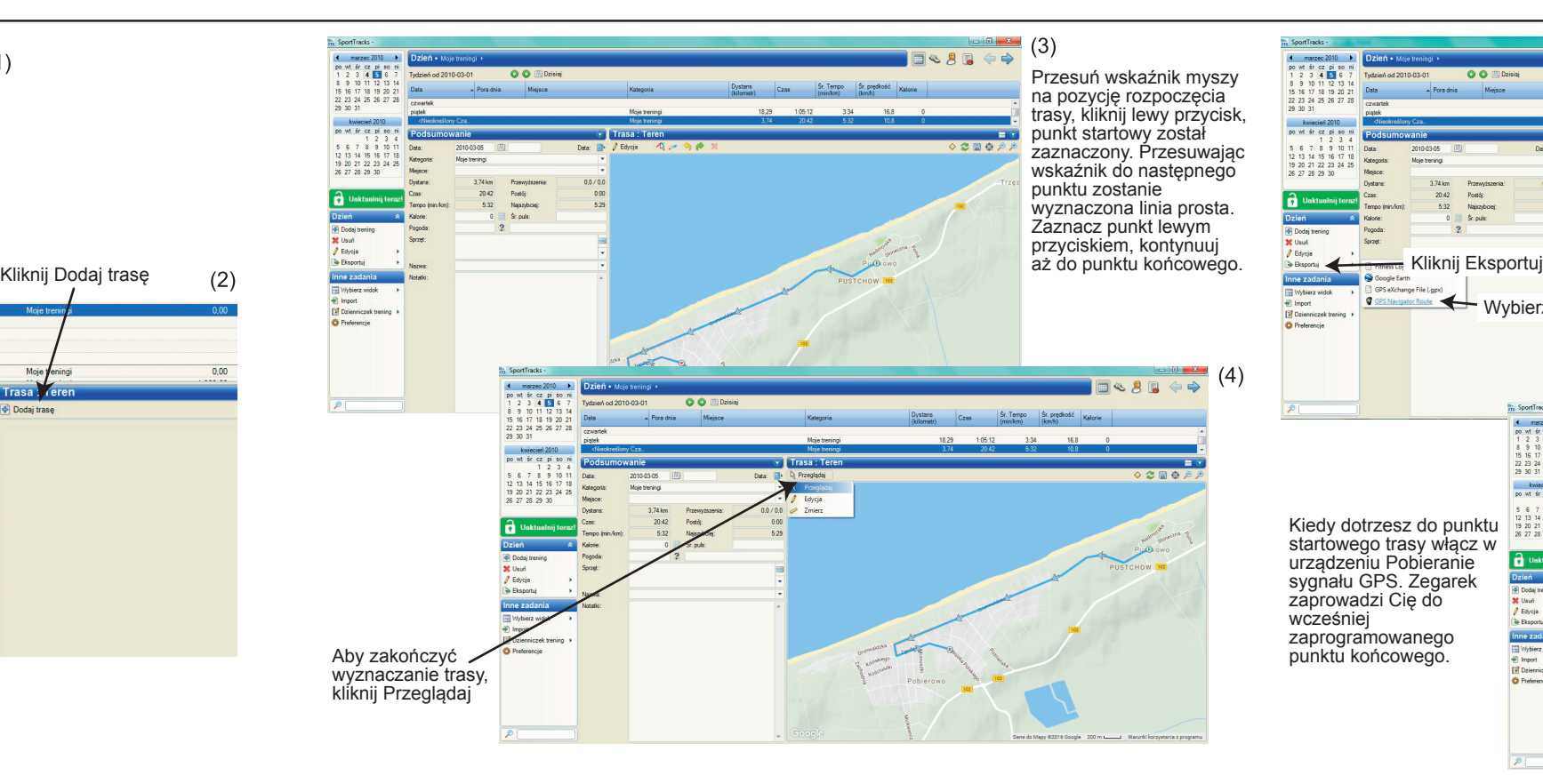

 $-24-$ 

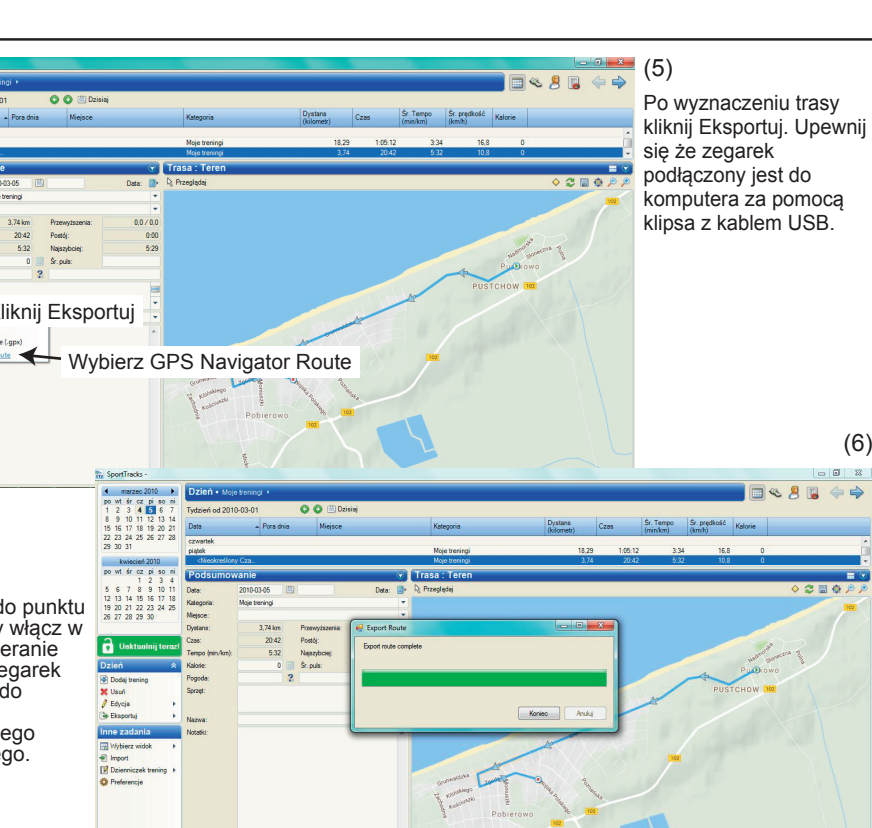

### **APLIKACJA SPORT TRACKS (Eksport trasy do urządzenia GPS)**

(6)

## **UWAGI**